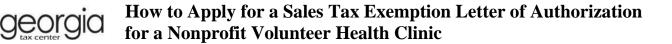

To obtain a letter of authorization (LOA), a nonprofit volunteer health clinic must apply online through the Georgia Tax Center (GTC). See <u>Policy Bulletin SUT-2017-03</u> for more information about the sales tax exemption for nonprofit volunteer health clinics.

Note: The applicant organization must have a GTC logon. A sales and use tax number is not required.

- If your organization has a GTC logon, you may begin the application process detailed in the numbered instructions below.
- If your organization does not have a GTC logon but the organization has filed Georgia tax returns (such as sales tax returns or withholding tax returns), you must sign up for online access. Go to the GTC website (<u>https://gtc.dor.ga.gov</u>), click **Sign up for online access**, and complete the submission process. Instructions for signing up for online access may be found <u>here</u>.
- If your organization does not have a GTC logon, has not filed Georgia tax returns, and needs to
  file Georgia tax returns, you must register as a new business. Go to the GTC website
  (https://gtc.dor.ga.gov), click Register a New Georgia Business, and complete the submission
  process. Instructions for registering a new business may be found here.
- If your organization does not have a GTC logon, has not filed Georgia tax returns, and does not need to file Georgia tax returns, you must contact the Department at 877-423-6711 to set up a GTC account.

## How to Apply

- 1. Go to the GTC website (https://gtc.dor.ga.gov) and log into your account.
- 2. Under the I Want To section, click Request sales tax exemptions.

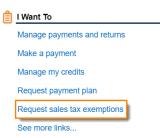

3. Click Nonprofit Volunteer Clinics.

| Exemptions Applications      |                                                         |
|------------------------------|---------------------------------------------------------|
| n Qualified Food Banks       | Apply for food bank sales tax exemption                 |
| 1 Nonprofit Health Centers   | Apply for nonprofit health center sales tax exemption   |
| A Job Training Organizations | Apply for job training organization sales tax exemption |
| Nonprofit Volunteer Clinics  | Apply for volunteer health clinic sales tax exemption   |

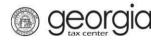

4. Review the requirements on the Request Details page. Click Next.

## **Request Details**

| Your organization is eligible if the organization                                                                                                    | E You will need                                                                                                    |
|----------------------------------------------------------------------------------------------------|----------------------------------------------------------------------------------------------------|
| <ul> <li>Is a nonprofit volunteer health clinic that primarily treats indigent<br/>persons with incomes below 200% of the federal poverty level.</li> </ul> | <ul> <li>Internal Revenue Service exemption determination letter.</li> <li>Total number of Georgia patients treated by the applicant in the preceding calendar year.</li> <li>The average monthly number of full-time employees employed by the applicant in Georgia in the preceding calendar year.</li> <li>Total dollar amount of exempt purchases made in Georgia by the applicant in the preceding calendar year.</li> </ul> |
| Cancel                                                                                                    | <                                                                                                    |

- 5. Complete the Nonprofit Volunteer Clinic page.
  - a. Answer the questions on the left side of the screen.
    - i. If you are submitting a <u>new</u> application for a letter of authorization valid from July 1 of the <u>current</u> year through June 30 of the following year, keep the default selection of **No** for both questions.
    - ii. If you are submitting a <u>new</u> application for a letter of authorization valid <u>prior</u> to July 1 of the current year, click *Yes* under the second question. Select the period for which you are submitting the application.

|    | Are you applying for                          | a previous year? |       |
|----|-----------------------------------------------|------------------|-------|
|    | Yes                                           | No               | ]     |
|    | Exemption runs annu<br>Select the year for th |                  | 0     |
| J  | 2020                                          |                  |       |
|    | 2014<br>2015<br>2016                          |                  | 6/30/ |
| _  | 2017                                          |                  |       |
| Ca | 2018<br>2019                                  |                  |       |
|    | 2020                                          |                  |       |

iii. If you are <u>amending</u> data on a <u>previously submitted</u> application, click *Yes* under the first question. Select the period for which you are amending data.

| Do you need to amend data on a previously submitted application? |                        |                  |  |  |  |
|------------------------------------------------------------------|------------------------|------------------|--|--|--|
| Yes                                                              | No                     |                  |  |  |  |
| Exemption runs annu                                              | ually from July 1st th | nrough June 30th |  |  |  |
| Select the year for th                                           | e period beginning     | July 1st         |  |  |  |
| 2020                                                             | ~                      |                  |  |  |  |
| 2014                                                             |                        |                  |  |  |  |
| 2015                                                             |                        | 6/30/ .          |  |  |  |
| 2016                                                             |                        |                  |  |  |  |
| 2017                                                             |                        |                  |  |  |  |
| 2018                                                             |                        |                  |  |  |  |
| 2019                                                             |                        |                  |  |  |  |
| 2020                                                             |                        |                  |  |  |  |

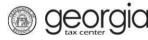

- b. Review the statements on the right side of the screen and check all boxes. **Note:** You must check all four boxes to proceed.
- c. Click Next.

## Nonprofit Volunteer Clinic

| Nonprofit Volunteer Clinic Exemption                             |                                                                                                    |
|------------------------------------------------------------------|----------------------------------------------------------------------------------------------------|
| Do you need to amend data on a previously submitted application? | The applicant organization is a clinic that                                                                                                    |
| Yes No                                                           | primarily treats indigent persons with incomes<br>below 200 percent of the federal poverty<br>level.                                                                                                    |
| Are you applying for a previous year?                            |                                                                                                    |
| Yes No Exemption runs annually from July 1st through June 30th   | The applicant organization will exclusively<br>use property and services purchased under<br>this exemption in the performance of a<br>general treatment function in Georgia.                                                                                                    |
|                                                                  |                                                                                                    |
| You have selected 07/01/ through 06/30/ .                        | The applicant organization is a tax exempt<br>organization under the Internal Revenue<br>Code.                                                                                                    |
|                                                                  | I affirm that the applicant organization meets<br>the eligibility requirements for this exemption.<br>I understand that attempting to evade taxes<br>by obtaining a certificate of exemption<br>through fraud or by using a certificate of<br>exemption to which one is not entitled is a<br>misdemeanor under O.C.G.A. § 48-1-7. |
| Cancel                                                           | Previous Next >                                                                                                    |

- 6. Complete the **Application data** page.
  - a. Select whether you have data to report for the calendar year prior to the exemption period. If you select **Yes**, enter the requested data.

| Nonprofit Volunteer Clinic Exemption |                        |          |  |  |  |
|--------------------------------------|------------------------|----------|--|--|--|
| Do you have data to<br>?             | report for calendar    | year     |  |  |  |
| Yes                                  | No                     |          |  |  |  |
| Total dollar amount made in          | of exempt purchases    | 5        |  |  |  |
| Required                             |                        |          |  |  |  |
| Average monthly nu employees in      | mber of full-time      | Required |  |  |  |
| Required                             |                        |          |  |  |  |
| Total number of Geo                  | orgia patients treated | 1        |  |  |  |
| Required                             |                        |          |  |  |  |

- b. Attach the IRS Exemption Determination Letter
  - i. Click Add Attachment.

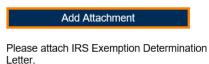

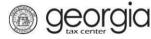

ii. Enter a short description. Click **Browse...** to select and attach your letter. Click **Save**.

| Select a file to attac          | h                                  | ×        |
|---------------------------------|------------------------------------|----------|
| Type<br>Description<br>Required | IRS Exemption Determination Letter | Browse 2 |
|                                 | 3 Save                             | Cancel   |

c. Click Next.

| Nonprofit Volunteer Clinic Exemption                                                                      | Ø | Attachment  | 5                    |                              |      |        |
|----------------------------------------------------------------------------------------------------|---|-------------|----------------------|------------------------------|------|--------|
| Do you have data to report for calendar year                                                              |   | Туре        | Name                 | Description                  | Size |        |
| ?<br>Yes No                                                                                               |   | IRS Exempti | on Det IRS Exemption | Determi Example Exemption De | 18 F | Remove |
| Total dollar amount of exempt purchases<br>made in<br>Average monthly number of full-time<br>amployees in |   |             |                      |                              |      |        |
| Total number of Georgia patients treated                                                                  |   |             |                      |                              |      |        |
|                                                                                                    |   |             |                      |                              |      |        |
| Add Attachment                                                                                            |   |             |                      |                              |      |        |
| Please attach IRS Exemption Determination<br>_etter.                                                      |   |             |                      |                              |      |        |

7. Review the request. Click Submit.

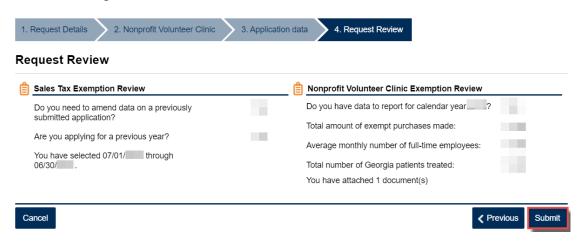

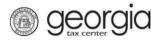

8. Click **Yes** to confirm you want to submit the application.

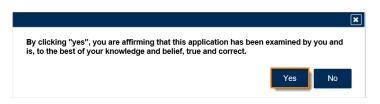

A confirmation page will appear. Write down or print your confirmation number.

| Confirmation                                                                                    |                                                                                          |                    |  |  |  |
|-------------------------------------------------------------------------------------------------|------------------------------------------------------------------------------------------|--------------------|--|--|--|
| Submission Informa                                                                              | tion                                                                                     |                    |  |  |  |
| Status<br>Confirmation Number<br>Taxpayer Name<br>Federal Employer ID #                         | Submitted                                                                                |                    |  |  |  |
| Submission Title<br>Submitted                                                                   | Sales Tax Exemption<br>09-Jul-2020                                                       |                    |  |  |  |
| Your confirmation number is                                                                     |                                                                                          |                    |  |  |  |
| Your request has been subm                                                                      | Your request has been submitted and will be processed in the order that it was received. |                    |  |  |  |
| You will receive a notification via e-mail when your letter of authorization is ready to print. |                                                                                          |                    |  |  |  |
| If you have any questions, pl                                                                   | lease contact us at 1-877-GADOR11 (1-877-423-6711).                                      |                    |  |  |  |
| Printable View                                                                                  |                                                                                          |                    |  |  |  |
| ок                                                                                              |                                                                                          |                    |  |  |  |
|                                                                                                 |                                                                                          |                    |  |  |  |
|                                                                                                 |                                                                                          | Print Confirmation |  |  |  |

To review the status of an application: Logon to GTC, click **Submissions**, and select the applicable submission.

To view or reprint a Letter of Authorization: Logon to GTC, click **Correspondence**, and click **View** Letters.